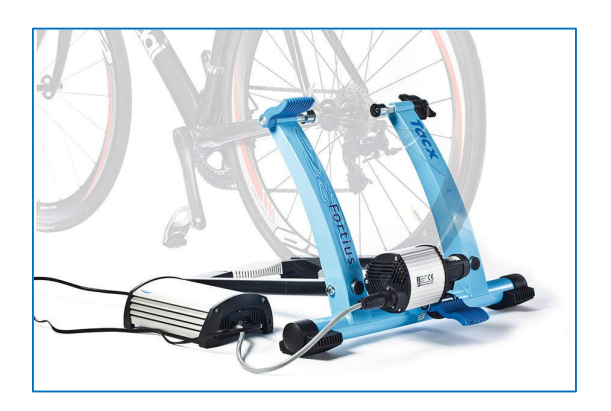

## **Fortius ANT**

## **User Manual**

Author and copyright: Wouter Dubbeldam © 2020, 2021

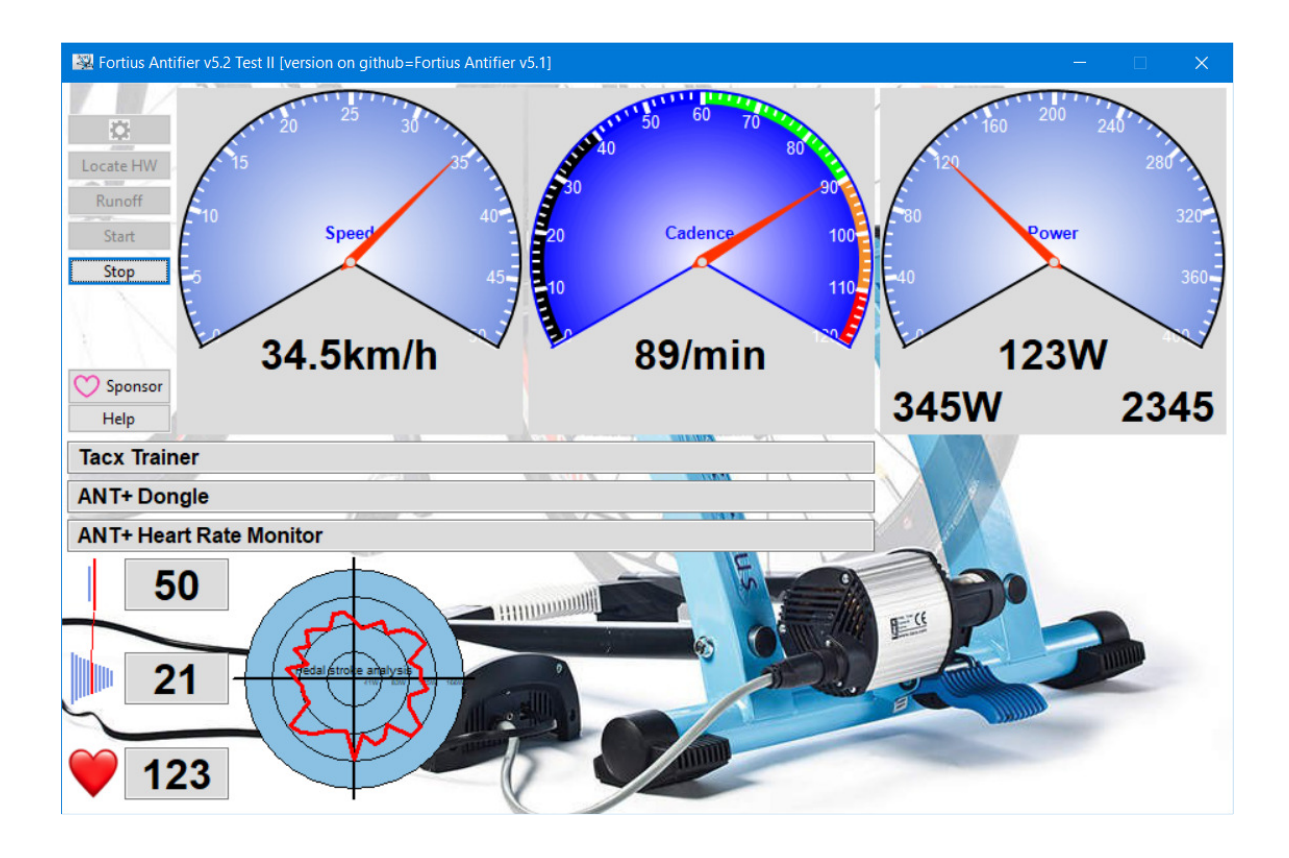

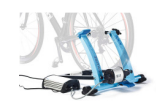

## **Contents**

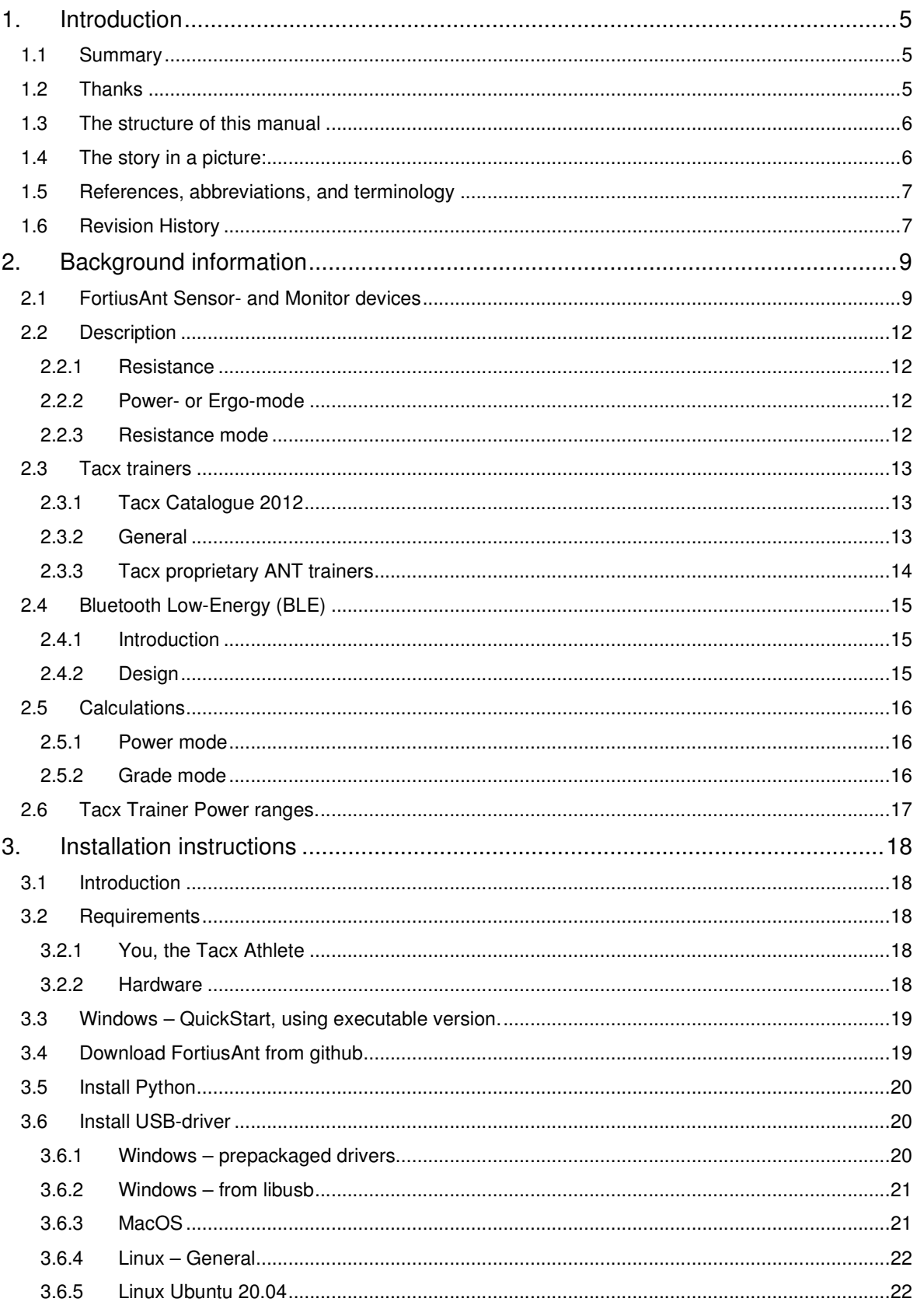

## **Fortius ANT - User Manual**

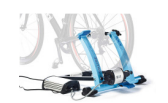

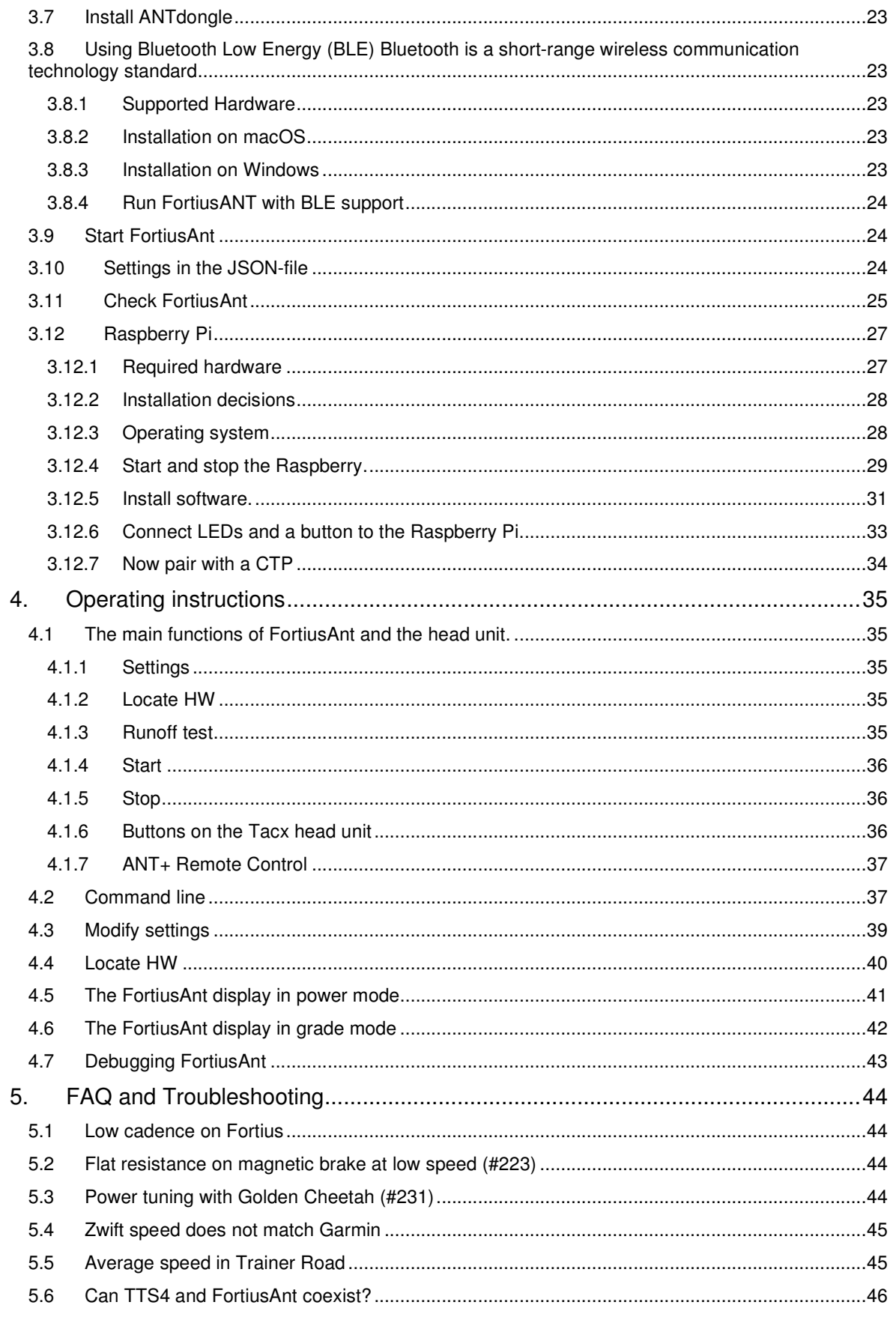

## **Fortius ANT - User Manual**

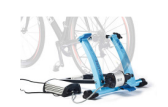

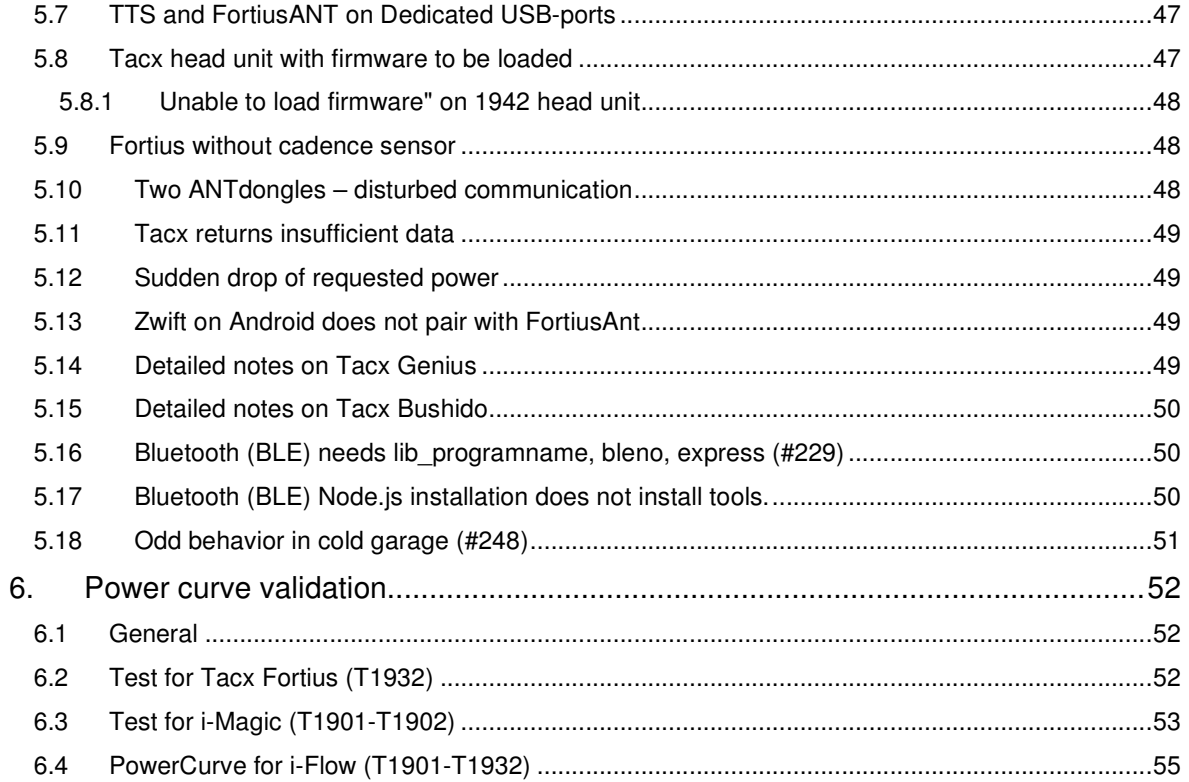

![](_page_4_Picture_1.jpeg)

## **1. Introduction**

## **1.1 Summary**

Tacx created trainers and provided software (Tacx Training Software, TTS) to enable users to do structured training or ride in a virtual world. Trainer and TTS were sold in a package and the interface was not available to other manufacturers.

Based upon these initial products, open standards were defined. ANT+ defines how CTP's (Cycling Training Programs) and FE-C's (Controllable Fitness Equipment) communicate with each other. This open standard enables that software (CTP) and hardware (FE-C) can be created by different manufacturers.

Known CTP's are Zwift, Trainer Road, Rouvy, Sufferfest, Golden Cheetah, Road Grand Tour, BigRingVR, TTS and many others. Programs have their own specialty domain: Zwift provides the possibility to train together in a virtual world, Trainer Road has structured training programs and Rouvy allows to ride in augmented reality – and of course each product also provides functionality in the competitive arena.

Trainers are provided by hardware manufacturers, like Tacx, Wahoo, Elite and others. The open ANT+ standard allows the CTP's to communicate with FE-C's.

BUT: old Tacx trainers (without inbuilt ANT+ or Bluetooth) have been left behind – the proprietary Tacxinterface is not supported by the modern CTP's and we understand that the current version of TTS does not support the old trainers anymore.

This is where FortiusAnt comes in: **FortiusAnt enables users of old Tacx Trainers (like Fortius, Magic, Flow, Vortex (earlier non-Smart version), Bushido, Genius and others) to use the latest Cycling Training Programs, [CTP] (like Zwift, Trainer Road, Rouvy, Sufferfest, Golden Cheetah, Road Grand Tour, BigRingVR, TTS and many others as mentioned above). Important: only one computer (laptop, desktop or Raspberry Pi) is required to run FortiusAnt and a [CTP].**

## **1.2 Thanks**

FortiusAnt is based upon the methods and architecture from **[Antifier]** and uses the interface description from **[TotalReverse]** and without their work, FortiusAnt would not have existed. The same is true for Golden Cheetah for i-Magic's resistance formulas.

Thanks to **@darkpotpot** and **@iepuzaur** for testing the i-Vortex, **@yegorvin** for testing the iMagic power curve, **@ElDonad** for cracking the CYCPLUS dongle issue and **@mattipee** for enthusiasm on programming, correctness and testing as well as valuable github- and vsc-lessons. Thanks to **@switchabl**, **@cyclingflow**, **@bikebeppe64**, **@mikeherriman**, **@mk2mark** and **@jurgen-iflow** for developing and testing the Flow/Magic trainer on T1932, **@cyclingflow** for parameterizing the runoff procedure and **@MarcoVeeneman** for the Bluetooth support. 2021 starts with the release of Bushido and Genius support, thanks to the efforts of **@switchabl**. And in 2021 **@martin-vi**, **@wtal710174**, **@decodais** and **@Meanhat** joined in making the Raspberry Pi accessible for all. And of course many

![](_page_4_Picture_13.jpeg)

thanks to all who have reacted and added to FortiusAnt improvements.

If you use FortiusAnt, let me know and add yourself to the map!

FortiusAnt has matured in the 2020's corona virus era and continues to expand in 2021 with ANT+ and Bluetooth support. It shows where github code-sharing and joint effort can bring us; a new and inspiring experience for myself.

If you use FortiusAnt, let me know and you add stars on the map! See github issue #14.

![](_page_5_Picture_1.jpeg)

## **1.3 The structure of this manual**

After the introduction you are now reading; the manual has the following chapters

- Background information: explaining concepts
- Installation instructions: how to install FortiusAnt
- Operating instructions: how to run FortiusAnt
- FAQ and : to describe anything else
- The section on Power curve validation is moved to the end of the manual

I hope the manual helps in operating FortiusAnt and I'm always happy to hear from you @github!

## **1.4 The story in a picture:**

![](_page_5_Figure_11.jpeg)

![](_page_5_Figure_12.jpeg)

Legacy Tacx with Fortius ANT bridge can be used with ANT+ or BLE software

![](_page_5_Picture_14.jpeg)

![](_page_6_Picture_0.jpeg)

![](_page_6_Picture_204.jpeg)

## **1.5 References, abbreviations, and terminology**

## **1.6 Revision History**

Date of this revision: March 17th, 2021 Version: v6.0.e Published

![](_page_6_Picture_205.jpeg)

![](_page_7_Picture_0.jpeg)

![](_page_7_Picture_232.jpeg)

![](_page_8_Picture_1.jpeg)

## **2. Background information**

## **2.1 FortiusAnt Sensor- and Monitor devices**

ANT+ Master devices typically include Heartrate monitor, Powermeter, Speed- and Cadence sensor and **[FE-C]**'s. "Master" could be replaced by "Sensor": they measure and transmit the results through ANT+. These sensors now often communicate using BLE as well as indications suggest that BLE is becoming the more prevalent communication type. In this section (2.1) ANT+ functionality will typically also apply to BLE (but see 2.5 for more information).

ANT+ Slave devices receive the transmitted signals and display the results, like a speed/cadence/power display on a bicycle; they may also send commands to the sensor – for example a **[CTP]** sends commands to a **[FE-C]**. "Slave" could be replaced by "Display": the display/monitor/control what the sensor does.

FortiusAnt follows ANT+ terminology also when the terms Master and Slave are replaced in future.

To understand "what we are doing"; the following pictures explain at a high level what happens "under the hood".

**Important:** only one computer (laptop or desktop) is required to run FortiusAnt and a **[CTP]**. Two computers are shown to explain the concept. One computer with three USB-connections will do the job: (1) the USB-cable to the Tacx Trainer, (2) the ANT+ dongle for FortiusAnt and (3) the ANT+ dongle for the **[CTP]**. And indeed: the two programs on one computer (FortiusAnt and [CTP]) communicate with each other externally and wirelessly, using two ANT+ dongles. See also section 3.2 "Requirements".

![](_page_8_Picture_9.jpeg)

![](_page_9_Picture_0.jpeg)

![](_page_9_Picture_2.jpeg)

![](_page_10_Picture_0.jpeg)

![](_page_10_Picture_2.jpeg)

![](_page_11_Picture_1.jpeg)

## **2.2 Description**

A **[CTP]** (Cycling Training Program) send commands to the **[FE-C]** (Controllable Fitness Equipment) through **[ANT+]** (or **[BLE]**). There are two modes: Power- or ERG-mode and Resistance- or Slope-mode.

## **2.2.1 Resistance**

It is important to understand that an **[FE-C]** only understands 'resistance' which is the torque required to turn the brake/motor-brake. From physics we know that power (Watt) is proportional to torque (Nm) \* rotationalspeed (rpm). For a given resistance, the power required is linear with the speed (=cadence), provided you do not change gears. Also, for a given resistance and cadence, the power required is linear with the gear-ratio.

PS. This is especially valid for the older trainers; Tacx i-Vortex (T1960/T1961) can be set natively to a defined Power. (Note that there are also Vortex Smart Trainers, such as T2180).

## **2.2.2 Power- or Ergo-mode**

In Powermode the **[CTP]** sends the required power to the **[FE-C]** and regardless gear or cadence, the requested power is constant. FortiusAnt calculates the resistance = power/speed (with some constants applied). Note that, if you change gears and/or cadence, the required power will remain equal because the resistance is adjusted.

## **2.2.3 Resistance mode**

In resistance mode, FortiusAnt receives the required grade from **[CTP]**. Grade may vary from -20% (downhill) to +20% (uphill). FortiusAnt calculates the resistance to be sent to the **[FE-C]**.

The power required to ride up a hill is based upon the given grade with a mass of 85 kg (rider + bike) at a given speed'. Input parameters are grade and mass (from **[CTP]**) and speed (as measured by **[FE-C]**). The result is Power and conversion to resistance is described above.

![](_page_12_Picture_1.jpeg)

## **2.3 Tacx trainers**

## **2.3.1 Tacx Catalogue 2012**

In the catalogue of Tacx we find the following classes and trainers:

![](_page_12_Picture_160.jpeg)

Ergo trainers were standalone trainers and MultiPlayer trainers were sold with a software package to be installed on a PC (ANT-dongle where required). Ergo could be upgraded to MultiPlayer. Hardware-wise there is no difference.

## **2.3.2 General**

We already saw in the previous section that Tacx has created a large variety of trainers with commercial names like Magic, Flow, Fortius, Vortex, Bushido, Genius, with or without i-. Technically, you will find three numbers: one for the configuration, one for the head unit, one for the brake and then for other optional equipment parts (such as the steering unit). For more information see **[TotalReverse]**, "Tacx product number overview" where the T-numbers describe the part they represent.

FortiusAnt is developed for the configuration I own: a **T1930** Tacx Fortius Multiplayer bundle with **T1941** brake, **T1932** PC-head unit and **T1905** steering unit. Then FortiusAnt is extended with support for the other models. This explains the name of the product.

FortiusAnt converts the USB-interface to an ANT+ or BLE interface. In this USB-mode, FortiusAnt only "knows" the head unit, not what "commercial name" is used. The head unit comes in two flavors: T1902 head unit (the so-called USB legacy interface) and all other USB head units. FortiusAnt also knows the type of brake used: magnetic or motor and adjusts automatically to the required characteristics.

![](_page_12_Picture_161.jpeg)

When directed to do so (using the -t flag), FortiusAnt does not look for a USB-trainer, but tries to pair with a proprietary ANT+ Tacx trainer. FortiusAnt then communicates with the brake and optionally with the

![](_page_13_Picture_1.jpeg)

head unit. Compatibility between Tacx trainers and head units can be found in the product overview referenced above.

FortiusAnt supports the following trainers, connecting to the **USB head unit**:

- Head unit T1902: Old "solid green" iMagic head unit (with or without firmware) This head unit uses a so-called legacy-USB protocol, the others the New-USB-protocol.
- Head unit T1904: New "white, green" iMagic head unit (firmware inside)
- Head unit T1932: New "white, blue" Fortius head unit (firmware inside)
- Head unit T1942: Old "solid blue" Fortius (firmware inside)
- Head unit 0xe6be: Old "solid blue" Fortius (without firmware) This head unit requires software to be loaded when FortiusAnt is started. See also section 5.8 "Tacx head unit with firmware to be loaded".

FortiusAnt supports the following trainers (-t flag), connecting to an **ANT+ brake**:

- -t Vortex: T1961 brake and T2172 head unit are supported (see issue #46) (not to be confused with the T2180 Vortex Smart Trainer)
- -t Bushido: Head unit T1982 is required (see issue #117)
- -t Genius: Head unit T2020 is optional (see issue #101)

## **2.3.3 Tacx proprietary ANT trainers**

The ANT-interface was initially used to connect a heartrate monitor to a watch and from there developed into a low-energy wireless protocol in the sport-environment. For more info, refer to www.thisisant.com.

When the whole world went wireless, the USB-connection became obsolete. ANT+ enabled trainers to connect with a variety of computers: Windows, tablet, smartphone, etc. Tacx followed and built trainers with an ANT+ connection but decided to keep the interface between trainer and software proprietary.

And hence Bushido, Genius and Vortex were created, communicating with an ANT+ protocol, but not following the standard regarding transmission details and data. (And perhaps, giving some credit to Tacx, the standard followed the proprietary Tacx-developments).

FortiusAnt can communicate with those trainers. Functionally you can see that instead of a USB-cable, the ANT-dongle is used. Otherwise there are no functional differences.

![](_page_13_Figure_18.jpeg)

![](_page_14_Picture_0.jpeg)

## **2.4 Bluetooth Low-Energy (BLE)**

![](_page_14_Picture_3.jpeg)

## **2.4.1 Introduction**

ANT+ is designed as low-energy protocol so that sensors can communicate with a sports-watch. "Bluetooth Low Energy" **[BLE]** can simply be seen as an alternative protocol. Many smartphones support BLE but not ANT and ANT-dongles are often hard to find and tend to be more expensive than BLEdongles. Sensors (power-meters and FE-C's) tend to support both protocols and therefore there are many reasons to use Bluetooth Low Energy.

Unfortunately, there is no direct connection available between FortiusAnt and an installed BLEdongle; and a Node.js server is required to make the connection.

FortiusANT was originally designed to provide an ANT+ interface to a Tacx Fortius. This requires the user to use ANT+ dongles in order to connect to applications such as Zwift, Trainer Road, Rouvy, Sufferfest, Golden Cheetah, Road Grand Tour, BigRingVR, TTS and many others.

At the request of several users of FortiusANT support for BLE (Bluetooth Low Energy) has been added. When using the BLE interface the ANT+ dongle is not required anymore so long as you have supported BLE hardware.

If you have a tacx-proprietary ANT trainer (Bushido, Genius, Vortex), want to pair with an ANT+ heartrate monitor or transmit power data to a Garmin Edge (power- or speed/cadence sensor) then the ANT-dongle is still required.

## **2.4.2 Design**

The BLE support for FortiusANT is implemented in Node.jS, unlike FortiusANT itself which is written in Python. The implementation makes use of the well established Bluetooth LE library see abandonware/bleno on https://github.com/abandonware/bleno.

Using this library FortiusANT advertises the following services which can be discovered:

- FTMS (FiTness Machine Service)
- HRS (Heart Rate Service)

Communication between FortiusANT and the BLE server happens internally via a local http server where FortiusANT acts as the client and the BLE server as the server.

![](_page_15_Picture_1.jpeg)

## **2.5 Calculations**

## **2.5.1 Power mode**

When the **[CTP]** is in power-mode, a required number of Watts is sent to **[FE-C]**, in our case FortiusAnt. The **[FE]** requires a resistance to be set and hence a function TargetPower2Resistance(Power, Speed) is used to convert this. The function is different for legacy- and new-USB trainers.

So, if you want to ride with a power of 100Watt and the bicycle wheel runs at 10km/h, the **[FE]** needs to receive a different resistance than when the wheel is rotating at 40km/h.

Similarly, the **[FE]** returns the current actual resistance and a function is used to calculate the corresponding Actual Power.

## **2.5.2 Grade mode**

In Grade mode, the **[CTP]** communicates the slope where you are riding: flat = 0%, up hill (e.g. 10%) or downhill (e.g. -10%).

An additional step is required, using function Grade2Power(Grade, Speed, UserAndBikeWeight). First the Grade is converted to power and then the same applies as described in the previous paragraph.

The function also depends on RollingResistance, WindResistance, WindSpeed and DraftingFactor. Constants are used if **[CTP]** does not explicitly specify these parameters. The default value for UserAndBikeWeight is 85kg.

The formula results in the power curve shown below. Note that on a flat surface (yellow curve) you need 100Watt to ride at 25km/hr. On a hill of 5% (orange curve) you need 300Watts at 20km/hr. And if you ride downhill -5% (blue curve) you would ride at around 44 km/hr without any additional power.

![](_page_15_Figure_12.jpeg)

![](_page_16_Picture_1.jpeg)

## **2.6 Tacx Trainer Power ranges.**

In the Tacx documentation, we find that the different trainers have different operational zones:

![](_page_16_Figure_4.jpeg)

Where the Tacx trainers were used for Ergo-training, this was not a problem. The requested power was adjusted on the head unit, the speed realized with the bike and the two factors (speed and power) were not related.

In Virtual Reality (e.g., using Zwift or Rouvy), there is an issue however:

- If you ride uphill 10% at 10km/hr, 250Watt is required. (see graph on previous page)
- But Tacx Fortius cannot realize a required power of 250Watt at that wheel-speed!

Tacx Fortius will not run smooth and does not provide an optimal experience. As rider you have no options here:

- If you change gears to a lighter ratio, the speed will go down and the issue will get worse.
- If you ride faster to increase wheel-speed, perhaps the Tacx Fortius will get into a more workable range – but also the required power goes up (you need 380 Watts at 15km/hr)

**Conclusion: With a calculated relation between Grade and Wheel-speed, at 10 km/hr and max 100 Watts, Tacx Fortius can do a slope of max 4%.** 

FortiusAnt provides the following solutions for this issue:

- Use the -G50 option; when a CTP requires 10%, a slope of 5% is used for the required power calculation. This is a static setting, however. (see 4.2 "Command line")
- Use the digital gearbox: use the head unit to "change gears" (changing ratio); where the default is 50\*19 and you change to 34\*19, a slope of 10% is reduced to 7%. (see 4.1.6 "Buttons on the Tacx head unit").

The different brakes have different characteristics, the story remains the same: try to ride at a high wheelspeed and reduce required power using the "digital gearbox". Fortius will adjust the displayed speed accordingly.

Note that CTP's in GradeMode, usually calculate the speed from the Grade/Power, using an inversed calculation as used in the previous section. Their speed will differ from the displayed speed in FortiusAnt.

![](_page_17_Picture_1.jpeg)

## **3. Installation instructions**

## **3.1 Introduction**

FortiusAnt is written in **[Python]** and can be run on any computer for which a Python runtime environment exists. For Windows, FortiusAnt is also available as an executable, containing the Python runtime environment. Windows users can therefore decide which version to use. Implementation on a Raspberry Pi is shown separately in 3.12.

FortiusAnt communicates with the Tacx Trainer through a USB-interface, which needs some special care. And in the other direction, FortiusAnt communicates with a **[CTP]** using an ANTdongle or BLE.

## **3.2 Requirements**

## **3.2.1 You, the Tacx Athlete**

Getting the Tacx connected to Zwift, Trainer Road, Rouvy, Sufferfest, Golden Cheetah, Road Grand Tour, BigRingVR, TTS and many others – **[CTP]** in short – needs some basic knowledge. You should be able to:

- Download documentation and software from https://github.com/WouterJD/FortiusAnt/
- Connect Tacx and ANT+ dongles.
- Install drivers on your computer.
- Start an executable
- Understand basic concepts, this manual only explains the FortiusAnt specifics.

If this is complex ask a friend to assist! However, don't feel too intimidated and read section 3.3 "Windows – QuickStart, using executable version." first.

## **3.2.2 Hardware**

Before installing, decide what hardware you want to use:

![](_page_17_Picture_456.jpeg)

<sup>1</sup>) Computer: May be running Windows, Linux, MacOS or Raspberry.

2 ) Smartphone: or tablet.

![](_page_18_Picture_1.jpeg)

<sup>3</sup>) FortiusAnt cannot receive heartrate from HRM since BLE/HRM is not supported.

**4 )** If the computer is a **Raspberry Pi**, the BLE-interface is onboard and no dongle is required.

## **3.3 Windows – QuickStart, using executable version.**

This section describes a quick-start option, explaining the basic steps required to set-up a Windowsenvironment.

![](_page_18_Picture_137.jpeg)

FortiusAnt is now ready for use; proceed with section 3.9 "Start FortiusAnt".

More detailed installation instructions are in the next sections. But you can choose to skip them.

## **3.4 Download FortiusAnt from github**

Goto https://github.com/WouterJD/FortiusAnt/

In section  $\lt$ code> click on [ $\lor$ Code] and download the code as a zipfile.

Create a folder on your computer called C:\Github\FortiusAnt (windows) or .../Github/FortiusAnt (unix). From now on, this folder will be referred to **<the FortiusAnt folder>**.

The downloaded file contains a folder called **FortiusAnt-master**. Copy the contents into **<the FortiusAnt folder>**. **<the FortiusAnt folder>** now contains sub-folders **pythoncode**, **WindowsExecutable**, etc.

![](_page_19_Picture_1.jpeg)

## **3.5 Install Python**

Note: Python is NOT required when you use the Windows executable.

- Goto https://www.python.org/downloads/
- Follow the installation instructions for your system. It's impossible to handle all operating systems specific instructions. For Windows it's easiest NOT to install for "All users".
- Noted by @msjnaessens: "If you installed Python 3.9, you cannot install numpy. I chose to install Python version 3.7.9 instead."

Note that, Python version 3.x.x is required. If you have multiple instances of Python installed, mind the PATH settings!

If the Python path is NOT specified there, next commands may give the error "command not found". On Windows the PATH settings can be checked using Computer, Properties, Advanced, Environment variables.

After installation, the Python version can be checked with the following commands:

python --version

pip --version

You can check whether the most recent pip is installed with the command:

pip install --upgrade pip

As soon as Python is installed correctly, the modules that are required for FortiusAnt can be installed as follows:

pip install -r requirements.txt

or, if you do not intend to use the Graphical user interface (e.g. on Raspberry Pi0):

pip install -r requirementsNoGUI.txt

the requirements file is available in **<the FortiusAnt folder>**/pythoncode.

## **3.6 Install USB-driver**

### **3.6.1 Windows – prepackaged drivers**

The installation from libusb is explained in the next paragraph. For FortiusAnt a prepackaged installation is available:

Goto https://github.com/switchabl/t19xx\_usb

And follow the installation steps as explained there:

- Download the all-in-one package from https://github.com/switchabl/t19xx\_usb/releases/download/v1/libusb-win32\_T19xx.exe
- Run libusb-win32 T19xx.exe as Administrator.
- Click "Next", then "Finish".

![](_page_20_Picture_1.jpeg)

## **3.6.2 Windows – from libusb**

You can skip this step if you have installed the prepackaged drivers from @switchabl as explained in the previous section.

On the system where FortiusAnt is running, it is recommended that TTS is not installed since the two programs require different USB-drivers which may conflict. There are studies where both programs are installed but, for sake of simplicity of this installation instruction, I will describe a FortiusAnt-only installation. **Refer to** 5.6 "Can TTS4 and FortiusAnt coexist?" for more information!

You have to (re)install your trainer as a libusb-win32 device.

#### **Download the libusb driver**

- Download software from https://sourceforge.net/projects/libusb-win32/
- Read the wiki, sections download and Device Driver Installation
- Download libusb-win32-bin-1.2.6.0.zip from files/libusb-win32-releases/1.2.6.0/
- Unzip the file
- Note: when Windows does not allow to install, installing the libusb driver as Administrator (rightclick, Run as Administrator when adding) may help.

**Uninstall TTS-driver** (refer to section 5.6 "Can TTS4 and FortiusAnt coexist?" first)

- Open Device Manager.
- Right click on the device and click "Uninstall". It may be listed as a "Jungo" device (see http://www.tacxdata.com/files/support/Windows10driverissues.pdf - DO NOT RUN TacxDriversSetup.exe!)
- Unplug the trainer, wait 5 seconds, and plug it back in again

#### **Install option 1**

- Find it again (usually under other devices>VR-interface)
- Right click and select "update driver software"
- Select "Browse my computer for driver software"
- Select "Let me select from a list of device drivers on my computer"
- Select libusb-win32 devices
- Select ANT USB Stick 2, then OK in the warning, then close Your USB-trainer is now installed as "ANT USB Stick 2" which works, but perhaps is not a very clear name.

#### **Install option 2**

- Go to the ..\libusb-win32-bin-1.2.6.0\bin folder
- Start inf-wizard.exe, click next
- Select "VR-Interface" (which is the USB-device you plugged in again), click next
- Specify the name for Manufacturer (Tacx) and Device (VR-Interface), click next
- Store the results in the same folder; this creates a file like VR-Interface.inf
- Complete the installation

Now the USB-trainer is installed as "VR-Interface" (you could have chosen for "Fortius Virtual Trainer").

Technically, it is the same as option 1, but especially if you have two ANT sticks and one Tacx Trainer a named device is clearer. The names will only show up in Device Manager and ExplorANT and have little significance for the end-user.

## **3.6.3 MacOS**

Hints:

- libusb can be installed using brew install libusb.
- Get brew if you don't have it already: https://brew.sh/.

![](_page_21_Picture_1.jpeg)

## **3.6.4 Linux – General**

Hints:

- Root required
- Refer to AntBridge installation instructions for hints (https://github.com/pepelkod/AntBridge).
- Instructions supplied by FortiusAnt users, since I have no Linux environment to test.

## **3.6.5 Linux Ubuntu 20.04**

#### As provided by **@msjnaessens**; thanks.

Fresh install of Ubuntu 20.04; installed in Oracle VM VirtualBox 6.1; 2048 MB ram; 4 cpu cores (i7 8750H); 16 MB video memory; installed on MSI GV62 8RC laptop.

sudo apt install git git clone https://github.com/WouterJD/FortiusAnt sudo apt upgrade python3 sudo apt install python3-pip pip3 install --upgrade pip sudo apt-get install python3-pygame

sudo apt install make gcc libgtk-3-dev libgstreamer-gl1.0-0 freeglut3 freeglut3-dev python3 gst-1.0 libglib2.0-dev ubuntu-restricted-extras libgstreamer-plugins-base1.0-dev ubuntu-devtools

sudo apt install python3-wxgtk4.0 pip3 install -r ./FortiusAnt/pythoncode/requirements.txt pip3 install --upgrade wxpython

git clone https://github.com/pepelkod/AntBridge LOC=/lib/modules/uname -r/kernel/drivers/usb/serial/ sudo mv \$LOC/usb-serial-simple.ko ~/Documents sudo mv \$LOC/usbserial.ko ~/Documents sudo rmmod usb\_serial\_simple usbserial sudo apt install libusb-dev sudo apt install libgoogle-glog-dev sudo apt install libusb-1.0-0-dev sudo apt install pkg-config

Open terminal in AntBridge folder

make; make;

sudo make install

git clone https://github.com/Tigge/openant git clone https://github.com/Tigge/antfs-cli

open terminal in openant folder: sudo python3 setup.py install open terminal in antfs-cli folder sudo python3 setup.py install

Now run FortiusAnt:

sudo python3 ./FortiusAnt/pythoncode/FortiusAnt.py

Done!

![](_page_22_Picture_1.jpeg)

## **3.7 Install ANTdongle**

ANTdongles are a lot easier to use than the Tacx-USB-interface, since they are plug&play; insert the dongle in your computer and the required drivers will be installed automatically.

Dongles from manufacturer=CYCPLUS are reported not to work well with FortiusAnt; refer to github FortiusAnt issues (#61, #45 and #65).

As you are using ANT+ rather than Bluetooth please proceed to section 3.9.

## 3.8 **Using Bluetooth Low Energy (BLE)**

Bluetooth is a short-range wireless communication technology standard

## **3.8.1 Supported Hardware**

Since BLE support in FortiusANT depends on the bleno library, hardware support is also limited to what bleno supports.

On macOS, on-board Bluetooth is used, no need for an external dongle.

On Windows a Bluetooth dongle is required; there is a limited set of supported hardware. It is important that your Bluetooth dongle has one of the supported chipsets. See node-bluetooth-hci-socket on https://github.com/noble/node-bluetooth-hci-socket#windows.

## **3.8.2 Installation on macOS**

- Install Xcode: App Store see https://apps.apple.com/nl/app/xcode/id497799835?l=en&mt=12
- Install NodeJS: brew install node
- Install dependencies: cd **<the FortiusANT folder>**\node and npm install

## **3.8.3 Installation on Windows**

- Install Git for Windows (https://git-scm.com/downloads); only needed if not installed yet.
- Install NodeJS LTS version (https://nodejs.org)
	- o During installation: **check the box** which installs the necessary tools for native modules.
	- After NodeJS installation completes, a command prompt will appear which will install the necessary tools (Python, Visual Studio and - Build Tools, Chocolatey and some Windows upgrades with a total size of approx. 3Gb). This will take a while, grab a drink in the meantime. Note that, manual installation of the components is complex and therefore not recommended.
- Install Zadig (https://zadig.akeo.ie)
- Insert the Bluetooth dongle and replace the driver for your Bluetooth dongle using Zadig.

Note that you cannot use the Bluetooth dongle for Windows itself when you perform this step. Using the exact same steps as mentioned below you can restore the old driver if you want.

- 1. Start Zadig
- 2. Select options, list all devices
- 3. Select the Bluetooth dongle; **double-check that the correct driver is chosen.** Note: It may be difficult to know which device is the correct BLE dongle in case your machine also has BLE on-board. Disable the on-board BLE device before inserting the BLE dongle so Zadig will see only one.
- 4. Remember the current driver, in case you want to restore the driver later on.
- 5. Check that WinUSB driver is set as target driver, this should be the default. (Choose the old driver when reverting)
- 6. press Replace Driver.

![](_page_23_Picture_1.jpeg)

- Install dependencies
	- 1. Start the Windows command prompt and type: cmd <enter>
	- 2. Go to the FortiusANT folder and type: cd **<the FortiusANT folder>**\node <enter>
		- 3. Install node.js and type: npm install <enter>

## **3.8.4 Run FortiusANT with BLE support**

To start FortiusAnt with BLE support add the `-b` option.

When [Start] is pressed the BLE interface will be started until [Stop] is pressed. FortiusANT will start advertising as 'FortiusANT Trainer' on Windows and Linux systems. On macOS, it will start advertising as your computer name.

A **[CTP]** can then connect to FortiusAnt in the usual way, selecting the Bluetooth device.

## **3.9 Start FortiusAnt**

#### **Now FortiusAnt is ready for use. To start (or run) FortiusAnt:**

- Double-click FortiusAnt.exe from Windows explorer (compiled version)
- Double-click FortiusAnt.py from Windows explorer (Python version)
- Execute the FortiusAnt.exe or FortiusAnt.py command from the command-prompt
- Create a script, command-file, shortcut or menu-entry to do the same
- Use any of the sample-scripts in **<the FortiusAnt folder>**/StartUp Note that these are called xxx.bat for usage in the Windows-environment. When made executable, the same scripts can be used in MacOS or Linux environment (after making them executable).

Windows, Linux, MacOS all use the same concept of giving a command, but in slightly different ways. Further explanation is beyond the scope of this manual.

If you start FortiusAnt without additional command-line options, FortiusAnt will use the default (bestpractice) settings.

After starting FortiusAnt using one of the described methods, a "console" is opened and then the FortiusAnt user-interface is started. The pause command in the sample scripts is present, so you can see messages in the "console" in case of an abnormal end.

See section 4.2 "Command line" for information on parameters that can be passed on the command-line.

Note that logfiles, training-files and data-files (.log,.GUI.log, .tcx or .json) are created in the 'current directory' where the FortiusAnt is started (not where it is located!).

Therefore, mind the difference between

cd <the FortiusAnt folder>/pythoncode

FortiusAnt.py -a -g

and

<the FortiusAnt folder>/StartUp

../pythoncode/FortiusAnt.py -a -g

In the first example, the files are created/expected in the pythoncode directory, in the second example those files are created/expected in the StartUp directory.

## **3.10 Settings in the JSON-file**

Instead of using a command-line to start FortiusAnt, settings can also be stored in a JSON-file; a sample is available in folder "**<the FortiusAnt folder>**/StartUp Json".

The settings in FortiusAntSettings.json may be modified with an editor or using FortiusAnt (click the settings button).

![](_page_24_Picture_1.jpeg)

## **3.11 Check FortiusAnt**

When FortiusAnt is started without additional command-line parameters, the following text is displayed in the console:

--------------------------------------------------------------- Hello!

You have started FortiusAnt without command-line parameters.

Therefore, we start with a best practice setting: FortiusAnt.exe -a -g -H0 -A

If you want to start without the graphical user interface: FortiusAnt.exe -a

For more info, please refer to the wiki on github. Success!

--------------------------------------------------------------- FortiusAnt is open source and can be used freely.

---------------------------------------------------------------

Just for the fun of knowing where you all are training, put yourself on the FortiusANT map by making yourself known by leaving a message with name/location/trainer on https://github.com/WouterJD/FortiusANT/issues/14

or visit the sponsoring page https://github.com/sponsors/WouterJD

And then the graphical user interface appears:

![](_page_24_Figure_13.jpeg)

When the GUI is shown you know that FortiusAnt is installed correctly.

![](_page_25_Picture_1.jpeg)

The user interface contains the following elements:

- 1. The window title displays name and version of the software you run and the actual version as available on github (excluded from the images in the manual).
- 2. <Settings> is a button to open a dialogue to modify and/or save the FortiusAnt settings.
- 3. <Locate HW> is a button and when pressed FortiusAnt will search for a Tacx USB-device and an ANT-dongle. When found, the result is displayed in (5) and (6), the button is disabled and <Runoff> and <Start> are enabled.
- 4. <Runoff> activates the user-driven calibration
- 5. <Start> activates FortiusAnt to bridge USB data to ANT+ and vice-versa; then <Start> is disabled and <Stop> enabled.
- 6. <Stop> stops the FortiusAnt bridge.
- 7. <Sponsor> opens the sponsoring page on github.
- 8. < Help> opens the manual on github.
- 9. Shows what USB-trainer is found
- 10. Shows what ANT-dongle is found (or Bluetooth if using BLE)
- 11. Shows what heartrate is used
- 12. Displays the speed of the bicycle wheel (returned by the Tacx trainer)
- 13. Displays the cadence of the pedals (returned by the Tacx trainer). Note that the calibration progress is also shown here during calibration.
- 14. Displays the power as returned by the Tacx trainer. Also, the target is displayed as requested by the CTP.
- 15. Displays the Pedal Stroke Analysis, as calculated by FortiusAnt.
- 16. Displays heartrate.
- 17. and 18 show the virtual gearbox.

![](_page_26_Picture_0.jpeg)

## **3.12 Raspberry Pi**

![](_page_26_Figure_3.jpeg)

Many of us are familiar with Windows and Apple devices and the installation instructions are described in the previous sections. www.raspberrypi.org explains that:

The Raspberry Pi is a low cost, credit-card sized computer that plugs into a computer monitor or TV and uses a standard keyboard and mouse. It is a capable little device that enables people of all ages to explore computing and to learn how to program in languages like Python. It's capable of doing everything you'd expect a desktop computer to do, from browsing the internet and playing high-definition video, to making spreadsheets, word-processing, and playing games.

What's more … it can run FortiusAnt!

![](_page_26_Picture_7.jpeg)

Instead of adding (two) ANT-dongles to run a CTP on a computer (which ties that computer to running FortiusAnt), a Raspberry Pi can be used instead with one ANT dongle or built-in Bluetooth and then the CTP can be run from a smartphone or tablet. If required, the smartphone can then be connected to or cast to a TV or Monitor.

This section explains how to order and install a Raspberry.

This section is made possible by **@martin-vi** and **@wtal710174** for the detailed installation instructions and **@switchabl** for the valuable suggestions, **@decodais** for programming the LEDs and the feedback from **@MeanHat**.

## **3.12.1 Required hardware**

I have started with below configuration.

- Raspberry Pi 4 Model B / 4GB.
- 3A USB-C power supply.
- SanDisk Ultra Micro SDHC 32GB 80mb/s.
- Oval Case with fan and Copper Heatsink.

Additionally, you need: USB keyboard and mouse and HDMI display.

![](_page_27_Picture_1.jpeg)

#### Notes:

- FortiusAnt is reported running on Raspberry Pi0W by **@Meanhat** and Raspberry Pi3 by **@Decodais**!
- It may be convenient to buy a so-called starters-kit, especially because it helps you during the ordering process.
- PI4 is today's standard and can be bought for the same price as PI3.
- When running FortiusAnt only, 1Gb memory is (more than) enough. I have bought 4Gb for two reasons: it enables future usage (for other purposes) and less memory was not available. Task manager reports a memory usage of 200Mb
- 8Gb disk (SD card) is enough, take the fastest available you can afford. I have taken 32Gb to enable future use as well.
- You can order the disk with or without operating system, it may be comfortable TO ORDER WITH Raspbian already installed. (see also next section).
- 3A power supply is also to be prepared for future expansion.
- Cooling is recommended. When running FortiusAnt the fan does not seem necessary (it's never switched on); if you do not mind the noise permanent on keeps your Raspberry Pi cooler.
- I use a micro-HMDI to VGA cable because I had such a monitor available; the Raspberry Pi has micro-HDMI connectors so select a cable that is suitable for you.

## **3.12.2 Installation decisions**

The installation description is assuming that the Raspberry Pi is dedicated for the Tacx and FortiusAnt and will describe a straight-forward FortiusAnt-dedicated installation which is good for the novice and a reference for others. Therefore:

- I use standard root-user Pi as operational user, although a non-root user would be nicer from security point of view.
- I do not use a virtual environment, to simplify for most users. If multiple applications used on the same Raspberry Pi, Python's virtual environment is recommended.
- The button to shutdown is projected on GPIO3 because that is the default power-on pin for Raspberry itself.
- The installation is described for Raspberry Pi3 and Pi4. Raspberry Pi0W would be a cheaper solution but has another architecture (ARMV6l). Installing wxPython on a Pi0 is complex and extremely time-consuming task, so a headless configuration is recommended. Note that the RPi0W and RPI0WH models have inbuilt Bluetooth while the standard RPI0 does not.
- The microSD-card is mounted in the onboard slot; it is also possible to use a USB-3 mounted microSD-card which is faster and makes switching of systems easier. See: https://www.raspberrypi.org/documentation/hardware/raspberrypi/usb/README.md

## **3.12.3 Operating system**

If you ordered an empty microSD-card, you must format and add an operating system to it.

Use another computer to format the microSDcard.

- Mount the microSD-card in a SD-card slot or a USB slot, using an adapter (see examples).
- go to www.raspberrypi.org/downloads.
- Install and start Raspberry Pi Imager.
- Select Raspberry Pi OS.
- Select the SD-card (verify to select the correct one and do not overwrite a systemdisk).
- Write SD-card.
- Remove the SD-card from the computer.

![](_page_27_Picture_29.jpeg)

![](_page_28_Picture_0.jpeg)

## **3.12.4 Start and stop the Raspberry.**

![](_page_28_Picture_124.jpeg)

![](_page_29_Picture_0.jpeg)

![](_page_29_Picture_83.jpeg)

![](_page_30_Picture_1.jpeg)

## **3.12.5 Install software.**

The procedure in the table below will take approximately 15 minutes.

![](_page_30_Picture_132.jpeg)

![](_page_31_Picture_0.jpeg)

![](_page_31_Picture_129.jpeg)

![](_page_32_Picture_1.jpeg)

## **3.12.6 Connect LEDs and a button to the Raspberry Pi.**

The fun of a Raspberry Pi is that you have an easily accessible GPIO bus (General Purpose IO bus).

FortiusAnt supports connection to five LEDs and a button as follows:

![](_page_32_Picture_188.jpeg)

When -I is specified on the command-line, the LEDs and button are activated. If -I is not specified, FortiusAnt does not use GPIO-pins.

#### **Usage of the LEDs**

- Led Tacx blinks when information is received from the Tacx USB trainer. Blinking does not mean that the Tacx is working well; bad connections cannot be detected through the head unit.
- **Led Shutdown** is used by the shutdown button, see below.
- **Led Cadence** blinks when the pedal passes the magnet.
- **Led BLE** blinks when a Bluetooth message is received.
- **Led ANT** blinks when an ANT message is received.
- **Led Tacx + Shutdown** light faintly during Raspberry startup, until FortiusAnt is started. This is the default behavior of the used ports (pull up). The other LEDs are off (default pull down).
- Led ANT + BLE blink together when FortiusAnt is waiting for a pedal-kick to start calibrating.
- **Led ANT** blinks when FortiusAnt is calibrating.

#### **Usage of the BUTTON**

As you have seen earlier, a Raspberry Pi does not have a power-button. Before pulling the plug, you have to shutdown the system. The question is how to do that if no monitor is attached.

While FortiusAnt is running, press the button. The **Shutdown Led** will blink 5 times and then all LEDs will blink one by one. If you keep the button pressed, then FortiusAnt will light all LEDs, close down normally and shutdown the Raspberry.

Because all the LEDs go off you can see that the procedure is completed and you can disconnect the power.

Whenever the power is disconnected you can (re)start the Raspberry Pi with the same button.

![](_page_33_Picture_0.jpeg)

#### **Example of Raspberry Pi with LEDs and button**

![](_page_33_Picture_3.jpeg)

Starting off with the standard Raspberry Pi casing …

Some marking on the removable front

and soldering the leds

![](_page_33_Picture_7.jpeg)

![](_page_33_Picture_8.jpeg)

#### And the Raspberry is operational.

For more suggestions, refer to https://github.com/WouterJD/FortiusANT/ wiki/ Raspberry-page-of-glory

I hope these pictures encourage to get creative!

Post your pictures in issue 14 (Put yourself on the FortiusANT map!) and they will be added to this page.

![](_page_33_Picture_13.jpeg)

## **3.12.7 Now pair with a CTP**

Zwift, Trainer Road, Rouvy, Sufferfest, Golden Cheetah, Road Grand Tour, BigRingVR, TTS and many others can now pair with the Bluetooth trainer "FortiusANT Trainer" on a device that supports BLE. A Smartphone (Apple or Android) is probably the most generally available device to use and from there the screen can be easily streamed to a TV or monitor. Of course, you can also use a PC with a Bluetooth dongle.

I think that this is the recommended configuration because BLE is native on Raspberry Pi, a Bluetooth dongle is usually cheaper than an ANT-dongle and because ANT-dongles are hard to get (see issue #61). Also, it seems that the market of CTP's is moving from ANT to BLE; usually Bluetooth is preferred and/or supported before ANT.

![](_page_34_Picture_1.jpeg)

## **4. Operating instructions**

## **4.1 The main functions of FortiusAnt and the head unit.**

After FortiusAnt is started (see 3.9 "Start FortiusAnt") you will see the user interface with the buttons **Settings**, **Locate HW**, **Runoff**, **Start** and **Stop**.

The correct start-up sequence is:

- Setup environment (trainer, computer, bicycle, connections) and connect heartrate monitor.
- Start FortiusAnt.
- Press Locate HW to connect to USB-devices (Tacx trainer and/or ANTdongle)
- Execute runoff-procedure (magnetic brake trainers)
- Press Start
	- $\circ$  complete Calibration motor brake trainers only
	- o wait until Bushido, Genius or Vortex trainer are paired to FortiusAnt.
- Start **[CTP]** and pair with FortiusAnt.
- Start Training or Virtual Ride.

## **4.1.1 Settings**

![](_page_34_Picture_16.jpeg)

 From version 5.1 onwards settings can also be modified interactively by clicking the "settings" button above "Locate HW". This button is enabled when FortiusAnt is not active.

See section 4.3 "Modify settings" for more info.

## **4.1.2 Locate HW**

Checks for the presence of USB-trainer and ANT-dongle or Bluetooth. If successful, results are displayed, and the button is disabled. For more info read section 4.4 "Locate HW". Note that, when successful, FortiusAnt is not yet discoverable by a **[CTP]**; see section 4.1.4 **Start**.

## **4.1.3 Runoff test**

To ensure comparable and accurate training sessions, the trainer should provide the same relative resistance each time

- 1. Aim for about 7 bar (100psi) in the rear tire when cold
- 2. Warm up for 2-3 minutes to warm tire
- 3. Increase speed and exceed 40 km/hr then stop pedaling and let wheel slow down on its own
- 4. Ideally, the wheel should stop after 7 seconds from 40km/h

If the rundown time is too short, the rolling resistance may be too high and if the rundown is too long, the rolling resistance may be too low. In that case, adjust the roll using the wheel behind the trainer motor/brake and retry the rundown test.

Using the -R command-line parameter, the procedure can be customized:

- $maxSpeed = the speed that must be reached, default = 40 km/hr (allowed = 20...50)$
- $dip =$  the speed under maxSpeed when the runoff timer starts, default = 2 km/hr (range allowed =  $0...5$
- minSpeed = when the runoff-timer stops, default =  $1 \text{ km/hr}$  (range allowed = 0...10)
- targetTime = runoff target time, default =  $7.2$  seconds (range allowed =  $0...10$ )
- power = the power during the runoff, default 100W (range allowed =  $0...500$ )

![](_page_35_Picture_1.jpeg)

## **4.1.4 Start**

FortiusAnt starts to calibrate the trainer (if supported by the trainer and -n is not specified). Calibration means that the brake rotates the wheel at 20 km/hr and returns the resistance found. As soon as the resistance is constant, the calibration stops. The calibration time is at least 30 seconds (warming up the tire) and stops when the resistance value is constant.

Note that the calibration starts when you turn the pedal as if starting to cycle, which is the only physical action to take. Note that, starting the motor automatically would be a risk for physical injury, therefore the confirmation with a pedal-kick is required.

When calibration is started, **do not pedal**, the process completes automatically.

After calibration, the Fortius is ready for training and will listen to the [**FE]** (Tacx USB-trainer) and **[CTP]** and exchange info between them. Also, information is received from **[HRM]** and **[CTRL]** and information is broadcast as **[PWR]** and **[SCS]**.

## **4.1.5 Stop**

Pressing this button stops any running process (runoff, calibration or operational mode).

## **4.1.6 Buttons on the Tacx head unit**

There are four buttons: Cancel, Enter, Up, Down.

![](_page_35_Picture_11.jpeg)

- If not in an active mode, **Up/Down** navigates through the menu, **Enter** activates the selected button. You cannot use **Cancel** anymore to stop FortiusAnt; the "Stop"-button must be used.
- In runoff or manual mode, **Up/Down** modifies the required power by ±10Watt. **OK** \* resets the power to the initial value of 100Watt. **Cancel** stops the runoff.
- In manual grade mode, **Up/Down** modifies the slope by ±1degree. **OK** \* resets the slope to the initial value of 0 degrees.
- In homeTrainer mode, **Up/Down** modifies the required power by ±10%. **OK** \* resets the power to the initial value of 100Watts. The minimum value is 10Watts.
- Note that Manual power and manual grade mode are intended for test-purposes, while homeTrainer mode is intended to be used for exercising.
- In resistance and ERG mode, **Up/Down** and **Cancel** modify the resistance of the Fortius using the virtual gear; **Up/Down** controls the cassette and **Cancel** the front gear. **OK** \* resets the resistance to the initial value of 100%. The standard transmission = double  $50-34 \times 11$  speed 11-34. The virtual gear is displayed to represent the reduction.

\* Tacx has a variety of trainers with different head units and not all head-units have an OKbutton.

![](_page_35_Picture_19.jpeg)

50

19

![](_page_36_Picture_1.jpeg)

## **4.1.7 ANT+ Remote Control**

![](_page_36_Picture_3.jpeg)

It may be useful to use an ANT+ Remote control instead of the head unit. Not all Tacx configurations have a head unit; sometimes the head unit does not fit the bike or the buttons are impractical.

Any standard ANT+ Remote Control can be used to command FortiusAnt acting as Up / OK / Down as described in the previous paragraph.

No configuration required; you can pair the control with FortiusAnt as described in the related manual.

## **4.2 Command line**

FortiusAnt is started with a command (see 3.9 "Start FortiusAnt"). In addition to the examples shown there, parameters can be passed by using the command-line:

```
usage: FortiusAnt.py [-h] [-a] [-A] [-b] [-B DeviceIDbase] [-c CALIBRATERR] [-d DEBUG] 
  [-D ANTDEVICEID] [-e] [-g] [-G GRADEADJUST] [-H HRM] [-l] [-m] [-M] [-n] [-p FACTOR] 
  [-P] [-r] [-R RUNOFF] [-s] [-T TRANSMISSION] [-t] [-x]
```
![](_page_36_Picture_181.jpeg)

![](_page_36_Picture_182.jpeg)

-m Run manual power (ignore target from ANT+ Dongle).

![](_page_37_Picture_1.jpeg)

![](_page_37_Picture_156.jpeg)

![](_page_37_Picture_157.jpeg)

### **Examples:**

![](_page_37_Picture_158.jpeg)

### **Values for parameters:**

![](_page_37_Picture_159.jpeg)

![](_page_38_Picture_1.jpeg)

## **4.3 Modify settings**

When pressed, the following dialogue appears. The dialogue contains the settings that are currently active.

![](_page_38_Picture_93.jpeg)

All settings are described in the previous section but please note the following:

- All settings can be saved in a JSON-file, which is stored in "the current directory".
- "The current directory" is the directory that is active when the .py or .exe file is started.
- Settings marked with \*) will cause a restart of FortiusAnt after clicking the OK button. The restart will be done automatically.
- The restart can be suppressed by de-selecting the appropriate checkbox above the OK-button, but then only the options that are not marked with \*) are in effect. The marked options will be in effect during the following session if saved to the JSON file.

#### The precedence of settings is: **(1) JSON file; (2) command line; (3) default values**.

The reason for the latter is that, if you change the settings, save in the JSON-file and execute the same command, the settings in the JSON-file are used.

Recommendations:

- if you use a JSON-file do not use command-line options.
- If you want to use a command-line then, note that the JSON-file takes precedence.

Because of the variety of systems used (Windows, Linux, Raspberry, …) no special rules are (yet) defined for system-standard locations of a JSON-file.

![](_page_39_Picture_1.jpeg)

## **4.4 Locate HW**

When the "Locate HW" button is pressed the following happens:

#### **Find ANT+ dongle**

A check is done whether an ANT+ device with DeviceID 4100, 4104 or 4105 is found. If found, an attempt is made to use the dongle; if in use another dongle will be searched for.

FortiusAnt always needs an ANT-dongle, unless -m or -M is specified in that case you can set power or slope with the trainer's head unit buttons.

The following messages can be displayed:"

No (free) ANT-dongle found

Using <manufacturer> dongle

or messages indicating what interface-error occurred.

#### **Find Tacx Trainer**

Then a check is done whether a Tacx device is used with one of the DeviceID's as listed in section 2.3 "Tacx trainers".

The following messages can be displayed:"

No Tacx trainer found

Connected to Tacx Trainer T<DeviceID>

or messages indicating what interface-error occurred.

Note that, when the -s command-line parameter is specified, the following message is displayed:

Simulated Tacx Trainer to test ANT-interface

Note that, when the -t i-Vortex command-line parameter is specified, the following messages are displayed:

Pair with Tacx i-Vortex and Head unit (pairing can take a minute)

Tacx i-Vortex paired: %s, Head unit: %s

#### **Heartrate monitor**

Old Tacx trainers paired with a heartrate monitor (HRM) and passed the heartrate through the USBinterface to **[TTS]**. Even though this option is supported on the **[FE-C]** ANT+ interface, it is not used by **[CTP]** since this software pairs with a HRM itself.

The FortiusAnt display shows the heartrate and therefore the following options exist:

- No command-line option: use the heartrate from the Tacx trainer
- -H0: pair with an ANT+ HRM, use the first HRM that is found
- -Hnnnnn: pair with the ANT+ HRM with DeviceID=nnnnn
- -H-1: no HRM.

The following messages can be displayed:"

Heartrate expected from Tacx Trainer

Heartrate expected from ANT+ HRM

Heart Rate Monitor paired: <DeviceID>

![](_page_40_Picture_1.jpeg)

## **4.5 The FortiusAnt display in power mode**

![](_page_40_Figure_3.jpeg)

This display means that, the **[CTP]** requires 345Watts, which results in a resistance of 2345.

The athlete currently cycles at 89 revs/minute, resulting in 123Watts at a wheel speed of 34.5 km/hr.

The cycling athlete can modify the requested grade  $(\rightarrow)$  power and resistance) using the virtual gearbox; up/down changes the rear gear and the cancel button changes the front gear.

(Note that all figures in this graphic are fictitious and do not represent actual training).

The elements on the screen are explained in detail in section 3.9 "Start FortiusAnt".

In addition to the standard display, under the power gauge (11) the actual power (99W), the requested power (100W) and the resistance set in the trainer (2345) are displayed.

![](_page_41_Picture_1.jpeg)

## **4.6 The FortiusAnt display in grade mode**

![](_page_41_Figure_3.jpeg)

This display means that, the **[CTP]** requires a slope of 8% which (using speed and user/bike weight) results in a requested power of 345Watt and a resistance of 2345.

The athlete currently cycles at 89 revs/minute, resulting in 123Watts with a wheel speed of 34.5 km/hr.

The cycling athlete can modify the requested grade  $\rightarrow$  power and resistance) using the virtual gearbox; up/down change the rear gear and the cancel button changes the front gear.

(Note that all figures in this graphic are fictitious and do not represent actual training).

The elements on the screen are explained in detail in section 3.9 "Start FortiusAnt".

In addition to the standard display, under the power gauge (11) the actual power (257W), the requested grade (0%) and resulting required power (274W) and the resistance set in the trainer (2345) are displayed.

Here you also see the "digital gearbox". In addition to the gears on you bicycle imagine you have a second drive train with a 15x15 ratio. So, the displayed situation is neutral. When you press Up/down the ratio is changed with ±10%, increasing or decreasing the required resistance on the bike. The digital gearbox shows the number of teeth on your digital cassette.

If your **[CTP]** requires you to ride uphill with a slope of +10% and you have a high wheel-speed (because that is how the Fortius works well: see section 5.1 "Low cadence on Fortius") you would need a high power. If that required power is higher than you can produce, you can reduce the required power using the down-button without reducing speed. If you are using Zwift you will see that the difference in the speed shown in Zwift (based upon power) and the speed displayed by FortiusAnt will increase.

The digital gearbox is not active in power-mode because if 100W is required you have to produce 100W. At a high wheel speed, the resistance is already calculated accordingly.

Thanks to Erik OT for the magnificent suggestion!

![](_page_42_Picture_1.jpeg)

## **4.7 Debugging FortiusAnt**

FortiusAnt has a debugging flag -d specifying what output must be written to the logfile.

The options are defined as a decimal number, being the sum of the options desired:

![](_page_42_Picture_80.jpeg)

For example, If you want all options activated use, -d127.

To log the ANT+ calls: use -d4 and if you want ANT+ and the USBtrainer to be logged use -d12.

If -d32 is specified, a JSON file will be created with the relevant data from FortiusAnt. This may be helpful for further analysis.

Although books could be written to explain the content of logfile and JSON file, I leave it to the user's creativity to understand the content. If you want to interpret the JSON file, "FortiusAnt JSON Analysis.xlsx" in the support files section on github may be helpful.

Note that when the GUI is running in a separate thread (e.g. because Pedal Stroke Analysis is active) a .GUI.log file is also created.

![](_page_43_Picture_1.jpeg)

# **5. FAQ and Troubleshooting**

## **5.1 Low cadence on Fortius**

One of the limitations of the Fortius is the resistance at low wheel-speed, which implies a low rotational speed of the brake (combined with a high torque).

If you have a high wheel-speed the Fortius can realize a resistance of up to 1000Watts. This works fine and is good to train your power output.

Doing an "Uphill training at 20%" requires some thinking however. In real world, you would change gears and reduce speed to be able to ride uphill. If you do that on a Tacx Fortius, you will quickly touch the "low wheel-speed limitation".

On the Tacx Fortius, I always use the highest gear on my bike, and therefore realize the highest possible wheel-speed. All I do is **vary cadence** – and don't use the bikes shifters. When looking at the wheelspeed, you will ride uphill with an unrealistic speed. But hey, note that modern direct-drive trainers don't even have a rear wheel. The message is: ignore the wheel-speed.

In the example of the 20% uphill, even at 50 rpm, probably the required power will be too high to realize.at that moment use the "virtual gear box" shifting with the head-units up/down buttons to reduce/increase speed (internally: reduce required resistance).

Summarized: use highest gear on the bike, vary cadence and the virtual gears in FortiusAnt.

Refer to section 2.6 "Tacx Trainer Power ranges".

### **5.2 Flat resistance on magnetic brake at low speed (#223)**

If you do a virtual tour on Rouvy and tend to be in a relative high gear it may mean that you simulate a ride uphill of 10% at a speed of 30 km/hr. This will result in a high resistance and you need a high FTP!

Most likely you will not enjoy the ride, your speed will decrease and you will be training at low cadence and when you switch to a lower gear and/or ride at a lower speed the brake does not feel good.

See also previous topic.

You can tune FortiusAnt in two ways:

- Use the virtual gear and shift to a lower gearing
- Specify -G50 on the FortiusAnt command-line to reduce the slope.

For more info refer to issue #223.

## **5.3 Power tuning with Golden Cheetah (#231)**

This is not an issue but I wanted to recognize the excellent work you have done and provide a setup that others may find useful.

I'm running on Windows 10 and the hardware in use is as follows: Tacx Trainer T1932 (Motor Brake Unit Firmware=0x1007 Serial= 6639 year=2010 type=T1941 Version2=3086 MotorBrake=True) and using the development version of Golden Cheetah and selecting the FEC trainer presented by FortiusAnt

One of the issues I had was adjusting the power (which you kindly solved in #210). With the new feature in 5.1 of the virtual gears I now have a working setup where I can fine tune the power reflected by the brake as it changes during the session (this is something that the brake I have has always done…power changes through the session, sometimes quite a lot).

Basically, I use the virtual gearing to do the fine adjustment during the session and I leave Golden Cheetah to adjust the actual power rates for the session.

I start FortiusAnt with the following options (the HRM is really optional -H0 works just as well). The power difference between the value recorded from the brake and the powertap hub in use is adjusted at a macro level using '-p135' and I have tightened up the mid-range virtual gearing so that I have fine granularity

![](_page_44_Picture_1.jpeg)

using changes between 17 and 21 teeth on the rear cassette. This is adjusted using the '-T34-50x30-27- 25-23-21-20-19-18-17-15-13' option.

Details of the shortcut (call the downloaded .exe whatever you want):

…\FortiusANT.exe -n -g -a -H10030 -p135 -T34-50x30-27-25-23-21-20-19-18-17-15-13

This now means that I can finely adjust the power difference to stay within a few watts of the Golden Cheetah (GC) profile throughout the ride. While this is not a show stopper for folk using GC it does mean you don't get the GC interface colouring your power output because you are higher/lower than the specified rate.

Absolutely fantastic job and it's a huge help in me maintaining my fitness for a return to Brazilian Jiu Jitsu in the coming months. And it has given the Fortius a huge new lease of life :-)

Dankjewel.

Paul C

## **5.4 Zwift speed does not match Garmin**

If you ride your bicycle on your trainer the speed that Zwift displays does not match Garmin's speed.

Your Garmin receives the speed from the bicycle and displays the real speed of the wheel on the trainer. (Probably you realize, with the same effort, you would not achieve that speed in the real world)

Zwift receives the realized power from the trainer and uses its own algorithms to conclude what speed you are riding: If riding on a flat surface, without headwind, the simple formula would be: speed=power/resistance. But when you ride uphill and you take air-resistance into account, the formula is far more complicated.

Interested in the power you need to ride?

- https://www.fiets.nl/2016/05/02/de-natuurkunde-van-het-fietsen/
- https://www.gribble.org/cycling/power\_v\_speed.html

The gribble formulas are used by FortiusAnt to convert grade to power - see also section 2.5.2 "Grade mode".

## **5.5 Average speed in Trainer Road**

Jerome uses TrainerRoad and notices that during a ride his average speed is 20km/hr and his friend is going at 40 km/hr. How is that possible?

Imagine that TrainerRoad requires you to ride with a Power of 200Watts, the two riders have the same bike and the same trainer and have selected the same gear-ratio.

If Jerome choses to ride with 50 rpm, his speed will be low, and the trainer will increase the resistance so that the required power of 200Watts is realized.

If his friend rides at 100 rpm, his speed will be higher than yours and the trainer will decrease the resistance so that the required power of 200Watts is realized.

Note that power = resistance \* speed! Jerome rides at half speed of his friend, but with a higher resistance and hence both athletes produce the same power at a different speed and different distance. Note therefore that, on a **[FE]** speed and distance are irrelevant, time, power and cadence are the deciding factors.

For you it's a pity that your Strava statistics for the end-of-year applause are adversely affected; but having read the explanation that would be a lesser issue.

The situation in real world is different: if you go for a ride together time, speed and distance will be the same and therefore you will come home with the same average power. Difference choice in gears will change the resistance and cadence with less impact on the Strava results.

Why would you ride at 50rpm or 100rpm?

![](_page_45_Picture_1.jpeg)

When TrainerRoad demands 200Wattt it may instruct you (through the displayed texts) to ride at a high or a low cadence, depending what purpose is intended. It is not correct to say that the speed is not relevant: it may be that either you or your friend did not do the intended training (high power or high force).

## **5.6 Can TTS4 and FortiusAnt coexist?**

**[TTS]** is Tacx' own training software which uses its own USB-driver and/or ANT+ interface. The installation instruction suggests to de-install (for simplicity), see 3.6 "Install USB-driver".

The following information is of interest for everybody who would like to work with **[TTS]** and other **[CTP]**'s.

**iepuzaur**: I am running on Windows10 TTS4 and FortiusAnt, at first I also thought I have to uninstall the Jungo driver TTS uses, but then I noticed you can have both drivers installed and there is no issue on my system.

Of course, you cannot use them concurrently, if you start TTS4 it will use the Jungo driver, while when you start FortiusAnt the libusb drive will be selected.

So as long as you do not intent to use them at the same moment, the drivers shall not conflict (at least this is my case). (Thanks to @iepuzaur, june 2020).

**Note however:** If your TTS4 software is already installed and registered then that should work. If it isn't, it won't as the registration servers have been switched off. The only software that works without registration is Fortius v2.02.

Never uninstall TTS4 if you have a working registered copy as there is no way to reinstall it and reregister it. (Thanks to Shaun Murray, @aegisdesign, sept 2020).

**frenske8**: I have been using FortiusAnt for 2 months now in combination with the Tacx Desktop App (Windows 10). It works fine! The Tacx Desktop App connects via ANT with ANT-ID 57591 (identified as Tacx Neo2T!).

Incidentally, I also own the 4iii Viiiva HRM with ANT to BT bridge, but I expect the bridge to work in one direction only, so not from BT to ANT. So, using BT via the 4iii HRM is unlikely to provide a solution, I failed. However, this is not necessary, because FortiusAnt can work directly via ANT with the Tacx Desktop App.

By the way: I'm using FortiusAnt and Tacx App on two different laptops, because I sometimes want to use Tacx TTS4 (installed on the same laptop as Tacx Desktop App). I failed to get FortiusAnt and TTS4 to work on the same laptop.

Note that, TTS4 and Tacx Desktop App are 2 different applications. TTS 4 is outdated software, but like the Tacx Desktop App. A few years ago, Tacx replaced TTS4 with the Desktop App and they changed the revenue model: with the Desktop App they introduced the subscription model (monthly / annual fee). TTS4 uses real life videos that had to be purchased separately.

FortiusAnt also works with TTS4 (with 2 laptops), but that is not necessary, because TTS 4 also works via the USB connection of the Fortius trainer (with the Jungo USB driver that is installed by TTS4). It is **tricky to uninstall the jungo driver** (to try to run TTS4 and FortiusAnt on 1 laptop), because Tacx has ended the support of TTS4 and reinstallation of TTS4 is therefore no longer easily possible (because Tacx servers for authentication are out of operation). (Thanks to @frenkse8, August 2020)

**Github**; read issues #99, #168, #180

**TTS/ANT+**; TTS can successfully pair with FortiusAnt and then the Tacx USB driver is not needed anymore. Of course, then two ANTdongles are required.

![](_page_46_Picture_1.jpeg)

## **5.7 TTS and FortiusANT on Dedicated USB-ports**

@Barry01 wrote: https://github.com/WouterJD/FortiusANT/issues/256#issuecomment-792636230

The way that was successful for me, is the following:

- I use TTS4 while the trainer is connected to USB port 1. So, check that the trainer is connected to the USB port you want to use with TTS.
- Switch the trainer to the USB port you want to use with FortiusANT (I use USB port 3), the device manager should automatically assign the Jungo driver by default
- Download the libusb driver as described in chapter 3.6.2. of the manual. Do not uninstall the TTSdriver.
- Install the libusb driver (by executing the 64 bit version in case of Windows 10) and follow install option 1 in chapter 3.6.2 of the manual so that the driver is now assigned to the trainer.
- -Then, I put my Suunto ANT+ dongle in USB port 1 and I start FortiusAnt with parameters -a -g A.
- Calibrate as described in 4.1.4. of the manual.
- After calibration, my heart rate is shown in the GUI and I put my second ANT+ dongle (brand: Anself) in USB port 2.
- Now I am ready and I start Zwift.

For me this works perfect as Windows remembers which driver to choose for which USB port. So I don't have to fiddle with the drivers anymore. I just marked the USB ports so it is easy to see where to put in the trainer for which use case ;)

## **5.8 Tacx head unit with firmware to be loaded**

Some head units (0xe6be, Old "solid blue" Fortius) do not have firmware; the firmware must be loaded.

When FortiusAnt discovers a 0xe6be head unit, the firmware is loaded automatically and (after a wait time of 5 seconds to let the head unit reboot) a 1942 head unit is expected to be present. The following messages will be displayed, before/after loading the firmware:

....Stop CPU

....Start CPU

Some users have reported that the head unit is not found after the reboot and state that this can be resolved with the following settings in the Power Management Options of the libusbK inf wizard:

![](_page_46_Picture_127.jpeg)

![](_page_47_Picture_1.jpeg)

## **5.8.1 Unable to load firmware" on 1942 head unit**

In other cases, the head unit was not found because old TTS-drivers were still available. It seems that the head unit (without software) is detected by the libusb-driver but not after the reboot (#158)!

@BrRoBo reports through issue #155 see also #101:

I seem to have had the exact same issue as @bradyap, but found a quick solution to my case. Brady's screenshots of his issue are identical to what I was seeing and we had the same head unit... T1942. The install is on a clean version of Windows 10 64bit, no prior TTS or other Tacx software installed.

What I think happens is that we do the lib32 USB driver install and successfully see the Fortius unit listed under libusb-win32 devices along with how-ever-many Ant USB stick 2 are connected. Then when we run the FortiusAnt.exe application, it seems to be looking for a different device or registration, causes the Fortius to unload from the list of "libusb-win32 devices" and then there is a new "Tacx Fortius" listed under "Other devices". This unregistration, re-registration cycle is reproducible over and over by disconnecting the Fortius USB, then plugging it in to load the lib32 driver and seeing it properly listed; then using the FortiusAnt "Locate HW" will again cause the Fortius to get re-registered under "Other devices".

The simple solution at this point is to open the properties for the "Tacx Fortius" listed under "Other devices", then "Update drivers", select "libusb-win32 devices", then "Tacx", then select whatever name you used ("VR-Interface", "Fortius Virtual Trainer", etc. FWIW, I used the latter "Fortius Virtual Trainer" as my device name). Bingo, the Fortius head unit is reloaded into the correct list of "libusb-win32 devices". Issue fixed for this USB port. If the Fortius USB plug is moved to a different port, this library/device driver fix must be performed once for each port to correct the issue and then will no longer occur if the Fortius USB cable is moved to different ports.

## **5.9 Fortius without cadence sensor**

Although it appears that the cadence sensor is for information purpose only the Fortius (and perhaps other Tacx trainers as well) does not work if no cadence sensor is connected and/or no cadence is measured. Note that the magnet must be correctly positioned relative to the sensor.

In a downhill ride, the brake will drive your bike (negative power) provided that you keep pedaling. If you stop pedaling, the motor will stop. Also in normal mode, usually after 4 seconds or so, if the unit detects no cadence, it will "stop" the motor.

If you do NOT have a cadence sensor, you will experience a high resistance – because the brake is in stop-mode. Therefore, operation without the standard cadence sensor is not possible.

## **5.10 Two ANTdongles – disturbed communication**

Two laptops are used:

- The left laptop is connected to Tacx Fortius, is running FortiusAnt and has the ANTdongle at the left side.
- The right laptop is running Zwift and has the ANT dongle at the right side.

Sometimes the connection is lost and FortiusAnt does not display the required grade as transmitted by Zwift or Zwift appears not to receive power data from FortiusAnt.

After moving the dongles so that these are closer to each other the transmission errors were gone.

Perhaps the presence of two computers between the two dongles disturbs the ANT-transmission; note that ANT is low-power.

Therefore, in case of transmission errors check whether there may be interference by placing the dongles closer together with no other electronic devices between them.

![](_page_48_Picture_1.jpeg)

## **5.11 Tacx returns insufficient data**

This error can be displayed and has different reasons:

- Fortius Ant reads too often from the head unit and therefore the head unit is not ready to provide the next buffer
- Loose or faulty cabling
- Other hardware errors

The following message is given

Tacx returns insufficient data, len=XX

To resolve, try to run without Pedal Stroke Analysis (PSA)

When pedal stroke analysis is active (-A flag), FortiusAnt reads more often from the head unit and this MAY cause the error.

Or Tacx returns insufficient data, len=XX

To resolve, check all cabling for loose contacts

FortiusAnt is developed using a 1932 head unit on a Tacx Fortius. In that environment, the message is given very seldomly and the built-in retry (4 times) appears to work. Some systems, even without Pedal Stroke Analysis, show the short message error more often which needs further investigation.

## **5.12 Sudden drop of requested power**

If you are experimenting with multiple CTP's (for example Zwift on one system and Trainer Road on another) it is possible that multiple CTP's send commands to FortiusAnt. FortiusAnt listens to both and changes behavior as requested. If one CTP commands 100Watts and the other sends Grade=-20% the required power will bounce between the two requests.

This can be intended, for example you ride a structured training in Trainer Road and entertain yourself with a virtual ride in Zwift. In that case specify -P so that the ERG mode commands from Trainer Road take precedence over the grade-mode requests in Zwift.

Of course, if two CTP's both send ERGmode requests (100Watts and 200Watts) then you'd better switch off one of the CTP's  $\odot$ .

## **5.13 Zwift on Android does not pair with FortiusAnt**

Check Zwift whether your Android/ANT hardware is supported; that is not always the case.

Reference: https://forums.zwift.com/t/ant-update/195323/119

Please understand I do not try to maintain a Zwift (or other CTP) hardware compatibility list.

### **5.14 Detailed notes on Tacx Genius**

- Installing t19xx USB drivers is not required
- Turn Genius brake on
- Run FortiusAnt with '-a -g -H0 -t Genius'
- Pairing to the Genius is automatic (may take a minute)
- Calibration is initiated automatically after pairing
- When requested, nudge the wheel forward by hand (or give the pedals a light kick)
- The brake spins up the wheel automatically, DO NOT PEDAL DURING CALIBRATION
- After calibration is complete, a calibration value will be shown
- A value between -15 and 15 is good
- A value lower than -15 indicates that the roller pressure is too low, should increase using knob on the trainer
- A value lower than +15 indicates that the roller pressure is too high, should decrease using knob on the trainer

![](_page_49_Picture_1.jpeg)

- To re-do calibration, turn the brake off and on again, then restart FortiusAnt
- For consistent results, warm up for ~5 minutes before starting FortiusAnt is recommended
- Calibration (and warm-up) can be skipped by adding the '-n' command-line option
- The brake remembers the last calibration value
- This should be fine if the last calibration is recent and nothing was changed/tyre pressure is the same
- FortiusAnt will show 'UNCALIBRATED' to remind you when the calibration is not fresh

Known issues:

- Cadence estimation by the brake is not always reliable and often seems to read 3-5rpm high
- In ERG mode the wheel sometimes takes a while to stop spinning after you stop pedaling
- Downhill simulation slows down after a few seconds if you stop pedaling completely (built-in safety limitation)
- The Genius remote control (T2022) is not supported (yet)
- Virtual shifting is currently not implemented for the Genius

## **5.15 Detailed notes on Tacx Bushido**

- Installing t19xx USB drivers is not required
- Bushido support is experimental (consider leaving feedback in #117)
- The Bushido head unit (T1982) is (currently) required
- Head unit needs to be turned on and paired to the brake (see Tacx manual)
- Calibration is done on the head unit (see Tacx manual)
- Run FortiusAnt with '-a -g -H0 -t Bushido'
- Pairing to the Bushido is automatic (may take a minute)
- Head unit buttons can be used to control FortiusAnt (keymap is the same as Vortex)

Known issues:

- If power is not transmitted properly, it may help to reset the head unit:
- Settings -> Info -> 10x right arrow (suggested by @tinusvee)
- Virtual shifting is currently not implemented for the Bushido

## **5.16 Bluetooth (BLE) needs lib\_programname, bleno, express (#229)**

Reported in issue 229: "I had problems running the latest version did not find it in the documentation. When I ran FortiusAnt version 5.1 on Windows 10 I thought my firewall was blocking the connection to node as it could not connect to server.

I ran the server manually and got the error about bleno and express."

The following commands solved my issue:

python -m pip install lib\_programname

npm install bleno

npm install express

After installing the missing packages it worked.

## **5.17 Bluetooth (BLE) Node.js installation does not install tools.**

After Installing Node.js, even though the checkbox to "install the necessary tools for native modules" is selected, no post-installation is done.

No clear reason is found, but after switching off IPv6 on the network controller, installation proceeded.

![](_page_50_Picture_1.jpeg)

## **5.18 Odd behavior in cold garage (#248)**

@oldgerian wrote: I suspect the answer lies in your very last point of your 'freezing cold garage'. I am training in a freezing cold cabin in the garden and it took me about a week, 2 new connection cables (usb and motor) 3 or 4 uninstalls and re-installs of FortiusAnt software etc before I realised that the T1932 headset just doesn't want to work after a night in sub zero temperatures.

I now treat it with the respect it deserves and bring it inside at the end of each workout to warm up, along with laptops and any other electrical equipment which doesn't like very cold weather.

![](_page_51_Picture_1.jpeg)

## **6. Power curve validation**

## **6.1 General**

As explained **[CTP]**'s require Power or Grade data and either requirement is translated into a required resistance as explained in the previous section. The calculations were validated during development/testing but it may be useful to check for your own trainer whether the calculations are correct.

"The Power Curve" is the relation between requested Power and the resistance set on the trainer.

The formula basically is: Resistance =  $c * Power / Speed$ ; the resistance of the brake goes up with increasing power and reduces with increasing speed (of the bicycle wheel).

Overall conclusion from the tests is that the algorithm does what it should do, which is confirmed by users who are happy with how their trainer works. Individual situations are reported however (e.g. issue 102) that the power curve is not satisfactory. This section can be used to validate settings for your own trainer.

## **6.2 Test for Tacx Fortius (T1932)**

The algorithm is tested on a Tacx Fortius with a T1932 head unit, using a bicycle with power-meter. FortiusAnt is started in manual mode (-m flag) so that power can be selected.

Test protocol.

Select gears for 10, 20, 30, 40, 50 km/hr at reasonable cadence (e.g. 90 rpm).

For each speed perform the following test:

Manually select power 50Watts (up/down button on head unit).

Ride until reading from FortiusAnt and Power Meter is stable.

Write down power from Power Meter (46 in table).

Increase power on head unit 100, 150, 200, 250, 300 Watts and repeat test.

![](_page_51_Picture_165.jpeg)

Test Results (Target Power in column header, resultant power in the table)

With the assumptions:

- Attempts to improve the algorithm may be useless, since it would not be more exact than the Tacx Fortius (was designed for).
- Changing the algorithm still requires an empirical result since the technical specs from Tacx are not available to validate

#### **The conclusions are:**

- 50Watts at 50km/hr gives odd readings but that is not too strange.
- Overall measured power corresponds with Target Power.
- Multiple measurements give different results within 5%

Tests were undertaken at different times and hence have different brake and tire temperatures.

![](_page_52_Picture_1.jpeg)

## **6.3 Test for i-Magic (T1901-T1902)**

@yegorvin has performed a performance calibration test using his iMagic with T1901 magnetic brake, T1902 head unit and a power meter. Note that the T1902 head unit is different from (all) other head units **[TotalReverse]**.

The test is performed as follows:

- FortiusAnt is operated in manual mode (-m flag), modifying the power from 10...250 in 10 Watt steps.
- The power as selected is transferred directly to the iMagic (Resistance = TargetPower) without intermediate formula. (The Python code is changed for this)

Results of the test are:

![](_page_52_Picture_164.jpeg)

#### The power curve of the iMagic is as shown below, where the range R=50...200 seems quite linear.

![](_page_52_Figure_10.jpeg)

![](_page_53_Picture_0.jpeg)

#### **Convert Resistance to Power formulae**

The assumption is that Power =  $a *$  Resistance  $+ b$ , when using the target resistance of 50W we have three formulae, one for each speed:

Speed =  $10: 32 = 50$  a + b  $72 = 200$  a + b = = > P10 = R  $*$  0.27 + 19 Speed =  $20: 89 = 50 a + b$  $207 = 200$  a + b = = > P10 = R  $*$  0.78 + 50 Speed =  $30:140 = 50$  a + b  $365 = 200$  a + b = = > P10 = R  $*$  1.50 + 65

And with this, we could create the function as follows:

Function Resistance2PowerLegacy(Resistance, Speed) As Double If Speed  $=$  30 Then Resistance2PowerLegacy = Resistance \* 1.50 + 65 ElseIf Speed = 20 Then Resistance2PowerLegacy = Resistance \* 0.78 + 50 ElseIf Speed = 10 Then Resistance2PowerLegacy = Resistance \* 0.27 + 19 End If

End Function

But of course, this would work for three distinct speeds only.

A good formula for the constants 65, 50 and 19 is 2.2 \* Speed and validation shows that it's good enough.

But there is no linear solution for 1.50, 0.78 and .27, so let's go for  $F = ax2 + bx + c$  (where x=Speed)

 $0.27 = 100$  a + 10 b + c  $0.78 = 400$  a + 20 b + c  $1.50 = 900$  a + 30 b + c = = > F = 0.001543 Speed 2 + 0.0001848 \* Speed + 0.1058  $\leq$  =  $\geq$  Speed 2 / 648 + Speed / 5411 + 0.1058

and the final formula then becomes:

Function Resistance2PowerLegacy(Resistance, Speed) As Double

Resistance2PowerLegacy =

Resistance \* (Speed \* Speed / 648 + Speed / 5411 + 0.1058) + 2.2 \* Speed

End Function

To check:

 $S = 10$ ,  $R = 50$ ;  $P = 50 * (10 * 10 / 648 + 10 / 5411 + 0.1058) + 2.2 * 10 = 35$  $R = 200$ ; P = 200  $*$  (10  $*$  10 / 648 + 10 / 5411 + 0.1058) + 2.2  $*$  10 = 74  $S = 20$ , R = 50; P = 50  $*(20 * 20 / 648 + 20 / 5411 + 0.1058) + 2.2 * 20 = 80$  $R = 200$ ;  $P = 200 * (20 * 20 / 648 + 20 / 5411 + 0.1058) + 2.2 * 20 = 190$  $S = 30$ ,  $R = 50$ ;  $P = 50 * (30 * 30 / 648 + 30 / 5411 + 0.1058) + 2.2 * 30 = 141$  $R = 200$ ; P = 200  $*$  (30  $*$  30 / 648 + 30 / 5411 + 0.1058) + 2.2  $*$  30 = 366

![](_page_54_Picture_1.jpeg)

With the Powermeter-measured and Formula-calculated values in one graph the result is as shown as close enough to be used (or at least tested):

![](_page_54_Figure_3.jpeg)

#### **Conclusion:**

The formula based upon @yegorvin's measurements can be used by the 6 known Tacx i-Magic T1902 users at this moment.

## **6.4 PowerCurve for i-Flow (T1901-T1932)**

At first, FortiusAnt was developed for the Fortius, using the T1932 head unit and the T1941 motor brake. Then the so-called Legacy USB interface was explored (see previous paragraph) using the T1901 magnetic brake and T1902 head unit.

Tacx also sold combinations of the "new" T1932 head unit and the "old" T1901 brake; so that Magnetic brake users could use Virtual Reality CTPs. This combination has a special behavior: instead of a resistance that can be set with a value from 30…226 (magnetic brake) or -5000…+10000 (motor brake) this configuration supports 14 distinct levels.

Experiments show that the following levels are supported (thanks @bikebeppe64 for the tests and @antifier for the table).

![](_page_54_Picture_169.jpeg)

The power of the magnetic brake is:

Speed \* (ScaleFactor \* Resistance \* Speed / (Speed + CriticalSpeed) + RollingResistance)

Where ScaleFactor =  $0.013$  N, CriticalSpeed =  $4.67$  m/s and RollingResistance =  $15N$ 

Note that:

- **Power = Speed \* ScaleFactor \* Resistance** is: the braking force due to the magnetic brake: this depends on the resistance setting and the speed. (This is just basic physics; you might even say it is just the definition of power). The ScalingFactor translates the resistance value from the head unit into units of force (unit  $N =$  Newton).
- The factor **+ Speed \* RollingResistance** is the rolling resistance of the tire, due to the tire deforming continuously as it turns: this would be there even if we removed the magnets in the brake and turned it off. It is largely independent of speed, but can vary a lot with different tire material, size and pressure and the knob setting on the trainer. It is different for everyone and may be different today than it is tomorrow if you forget to pump up your tire.
- The factor **(Speed / (Speed + CriticalSpeed))** the brake cannot deliver the same braking force at all speeds. We assume that at as you pedal faster, it increases linearly at first and eventually reaches a constant value (this is an approximation). That is what the factor Speed / (Speed + CriticalSpeed) does. The CriticalSpeed determines where the (gradual) change from linear force to constant force happens. For speeds significantly higher than the critical speed, the factor becomes = 1, so at high speeds the brake force is just ScalingFactor \* Resistance value.

These two parameters depend on the geometry of the eddy current brake, the strength and positioning of the magnets,

![](_page_55_Picture_1.jpeg)

the electric current in the coils, the head unit firmware, and so on. We assume they are fixed and more or less the same for all brakes.

This formula has been established by @switchabl and @cyclingflow based upon tests performed by @bikebeppe64, @jurgen-iflow, @mikeherriman and @mk2mark.

Since the Rolling Resistance of the bike depends on external factors (type of bicycle, tire, etc) the Rolling Resistance can be customized with -c CalibrateRR. A figure from 12…18 is probably a reasonable value.

As you know, the environment can operate in PowerMode or GradeMode.

#### **PowerMode**

In PowerMode, the requested power is calculated using the formula above. If a required power is known, the resistance is established by searching the appropriate value in the table above. Funny (at least because we do not know why) is that the ResistanceSend is sent to the trainer and then the ResistanceLevel is set.

![](_page_55_Picture_96.jpeg)

In the table above, you can see that, when the 2550 is sent to the trainer, the resistance is set to 2338 and the power required is 77, 187, 309, 436, 567 Watt at respectively 10…50 km/hr.

According this table, the trainer can require a resistance of 57W … 926Watt.

#### **GradeMode**

In GradeMode, FortiusAnt first calculates the power that is required to ride the requested grade at the actual speed:

![](_page_55_Picture_97.jpeg)

And using the resulting power, the related resistance is calculated (see previous section):

![](_page_55_Picture_98.jpeg)

Here you can see that, given the nature that negative required power is not possible and that the maximum power is quickly reached, you will get a real feel only between -1% and 5%.

To realize a "real feel" the requested slope can be reduced. By specifying -G50 (Grade = Grade \* 50%) the requested grade is reduced to the half and the resistance table becomes:

![](_page_56_Picture_0.jpeg)

![](_page_56_Picture_41.jpeg)

#### And with -G25:

![](_page_56_Picture_42.jpeg)

In the examples above, the white area represents the "dynamic area": at a requested slope of 2% the resistance varies for a speed of 5…50km/hr; at 50km/hr the resistance varies from -10%...+11%.

It is also possible to define an extra reduction for downhill: -G25/50; the grade is then additionally reduced by an extra 50% for grades < zero.

The default is -G100/100 because Zwift has already a standard reduction (similar to -G50, which may be modified in the Zwift settings) and Rouvy has not. It seems that -G50 is a good start when training with Rouvy.

![](_page_57_Picture_0.jpeg)

#### **Tests**

![](_page_57_Picture_156.jpeg)